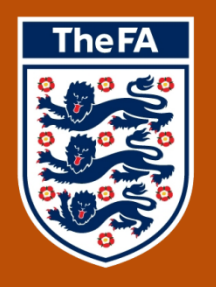

# WHOLE GAME<br>SYSTEM

## **REFEREE<br>REPORTING**

#### **Contents**

Please select the element of the process that you require guidance for by clicking the text below

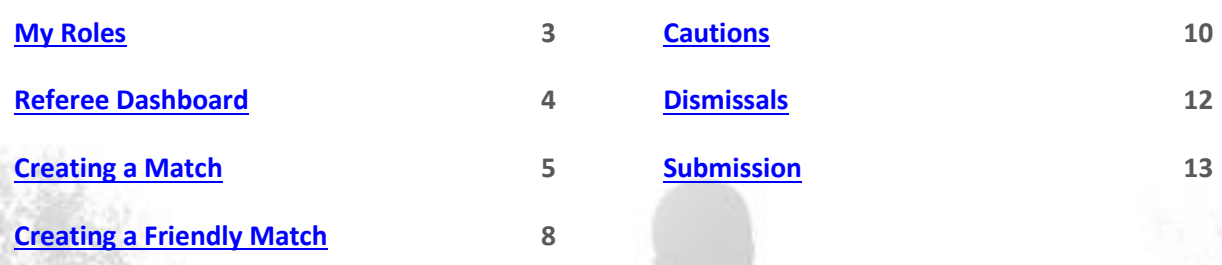

#### <span id="page-2-0"></span>**My Roles**

Here is where all Roles that have been assigned to you will be displayed and linked (as long as they have an online element).

You may therefore see Roles other than Referee displayed here, however please **only select the Referee Administration** in order to access the Reporting process.

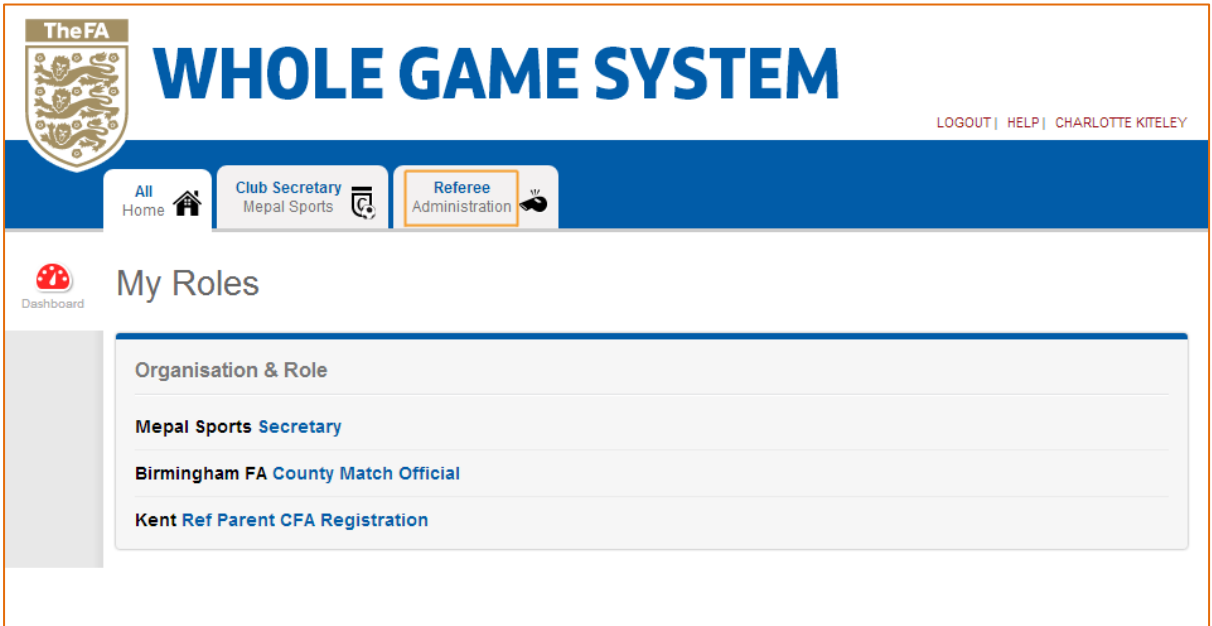

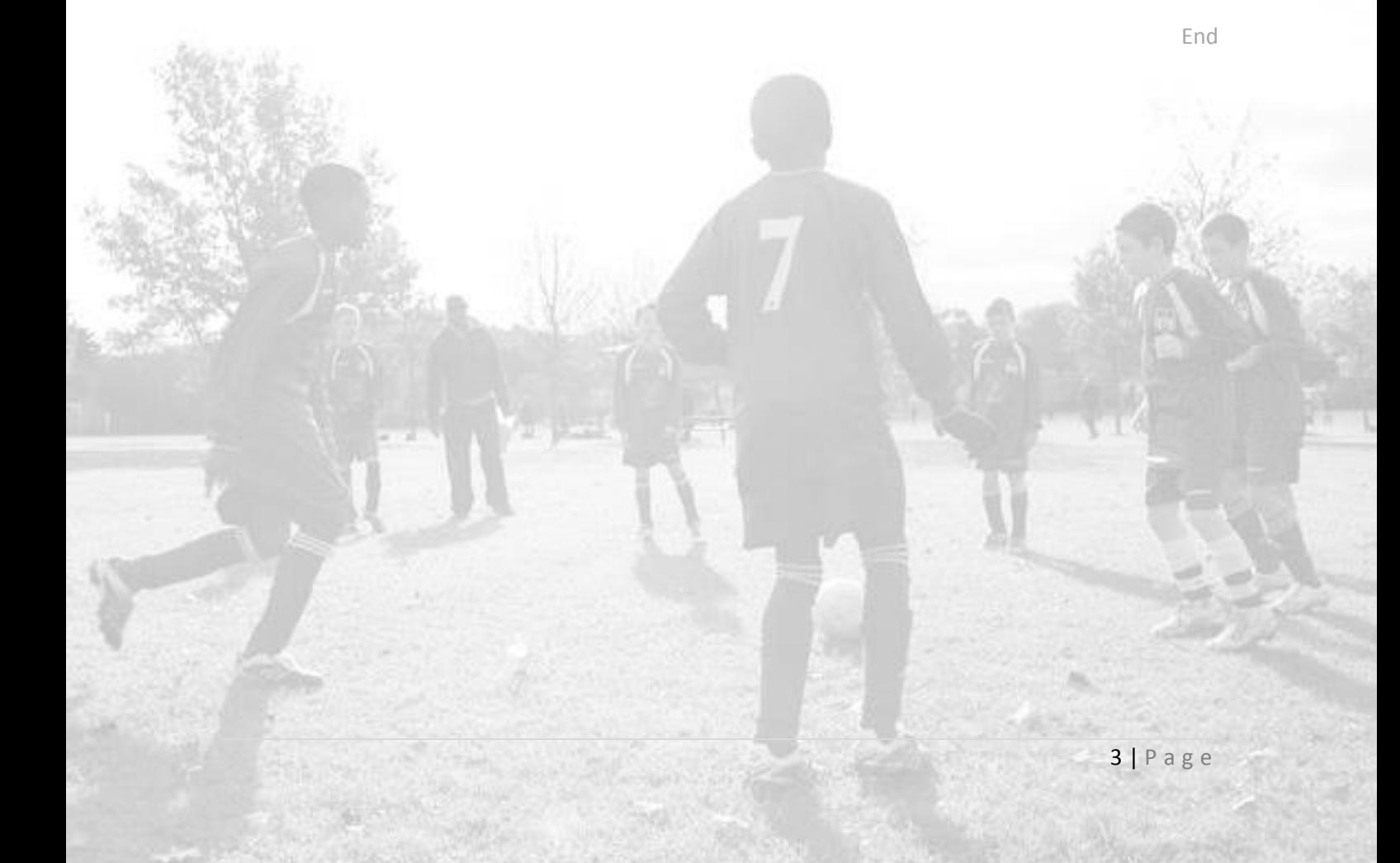

#### <span id="page-3-0"></span>**Referee Dashboard**

The Referee Dashboard will confirm your current Registration Level, the County FA that your current Registration is associated with, and a link to Register for the following season.

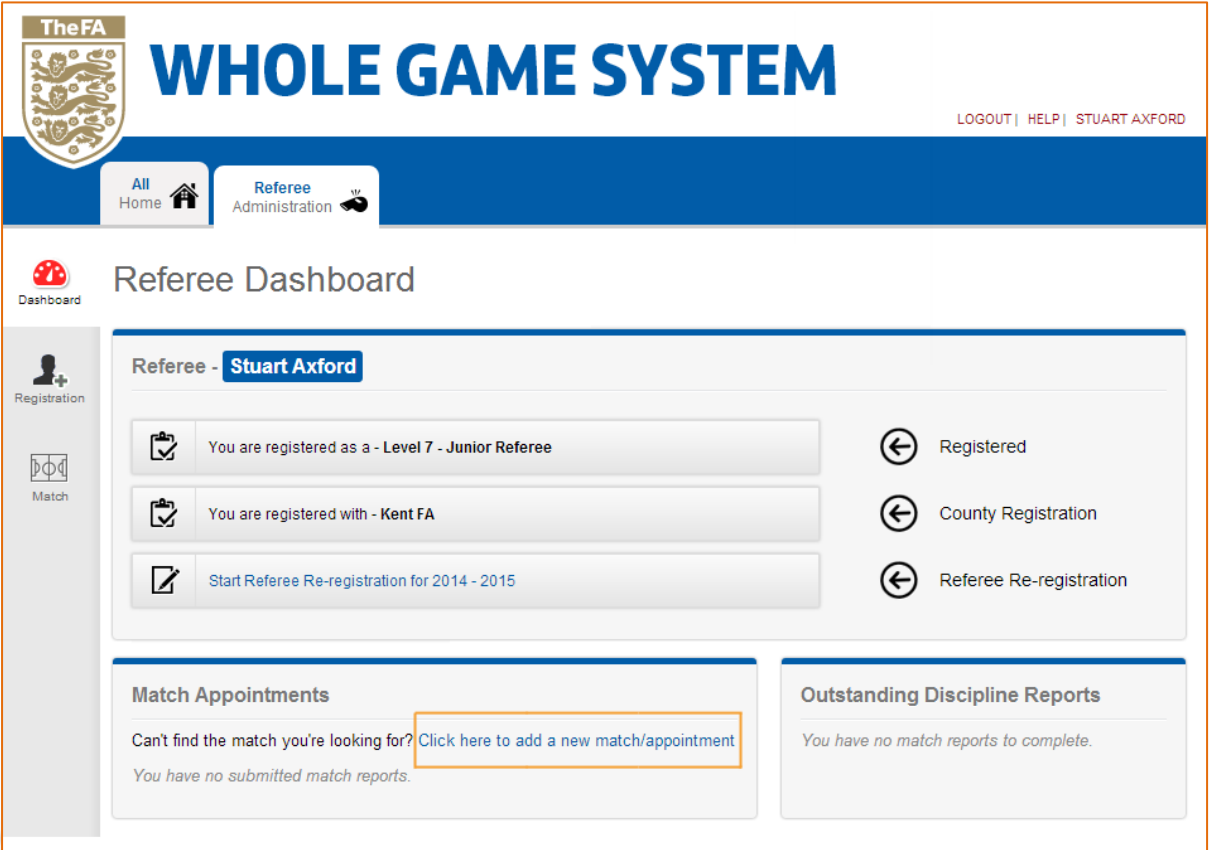

Underneath the Referee detail, you will see **Match Appointments** with a link to create a new record. You can either select this link, or the Match icon on the left navigation menu.

You may also note the inclusion to Start Referee Re-registration for 2014-2015. This is because the Referee Dashboard is the control console for all items relating to your role as a Referee. As more features are made available as part of the Whole Game System, any items relevant to refereeing will be hosted here.

End

#### <span id="page-4-0"></span>**Creating a Match**

When adding Match Details, season will automatically default and will not be editable. You can use the following field to enter **your role** (dropdown), **Match Date** (date selector) and competition type.

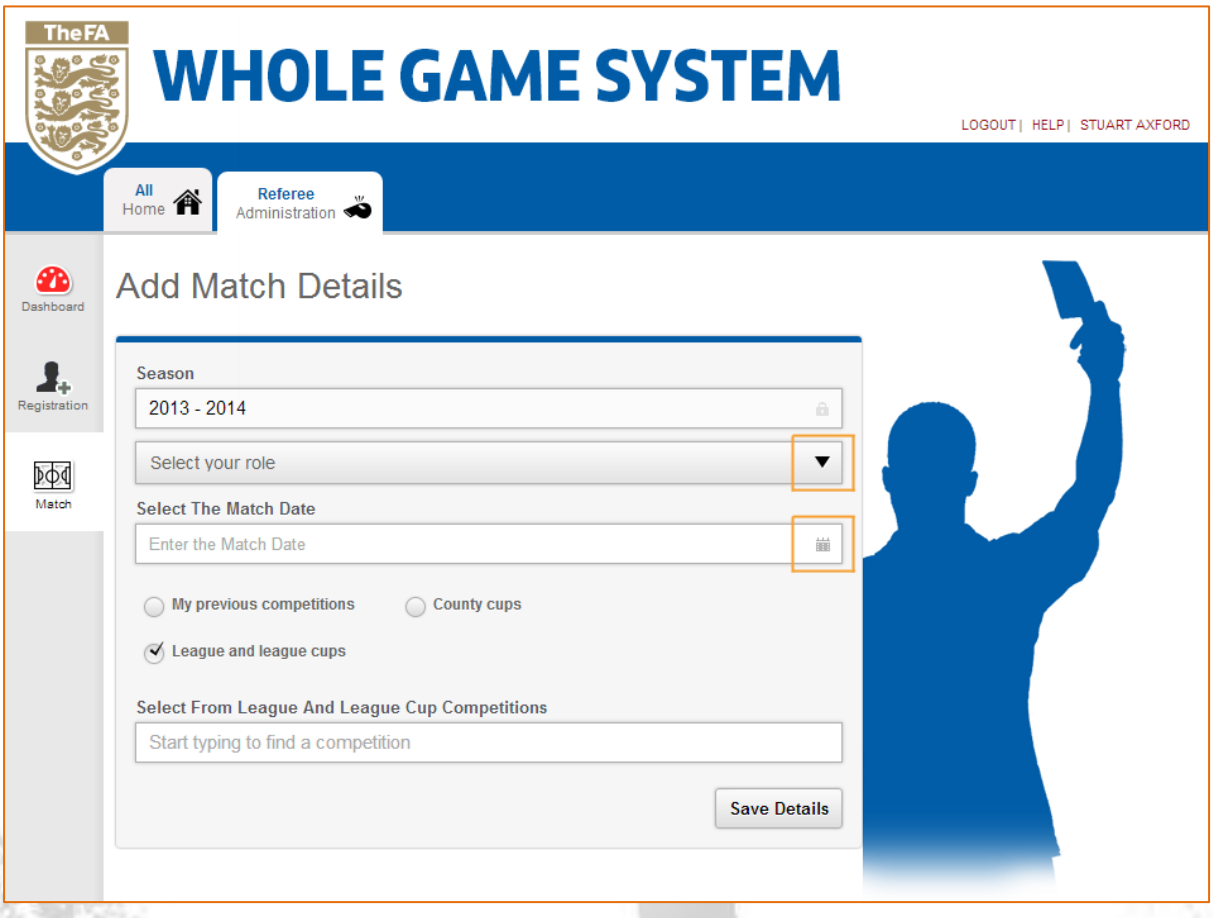

When choosing the League, please enter a minimum of 3 characters, at which point the system will populate all matching records and allow you to select accordingly.

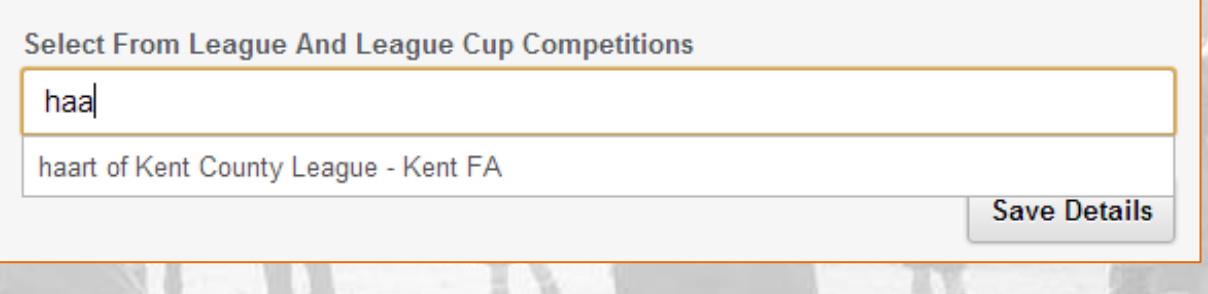

If you are experiencing difficulty locating a League, please note that some may have chosen to incorporate a sponsor name into the League name.

For example, if the Kent Suburban Football League were sponsored by Nike, they may have registered with Kent FA as the Nike Kent Suburban Football League (example only).

Once you have selected a League, you will then be asked to **Select the division** (dropdown). All divisions will be listed here along with the option to select **All teams in the league.**

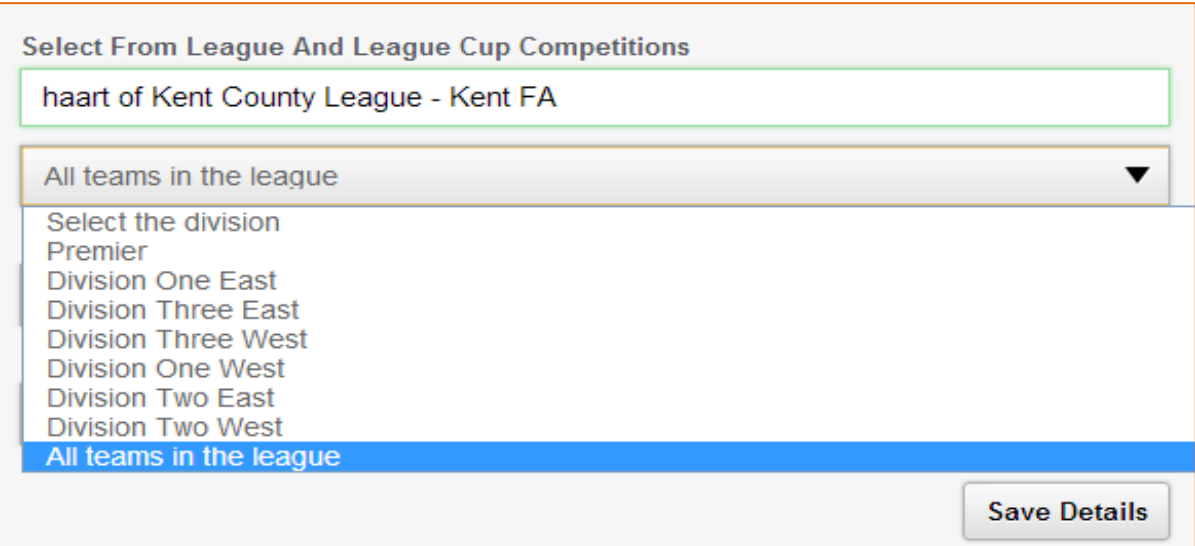

After selecting the division, you will be able to choose **Home/ Away Club** before you **Save Details**.

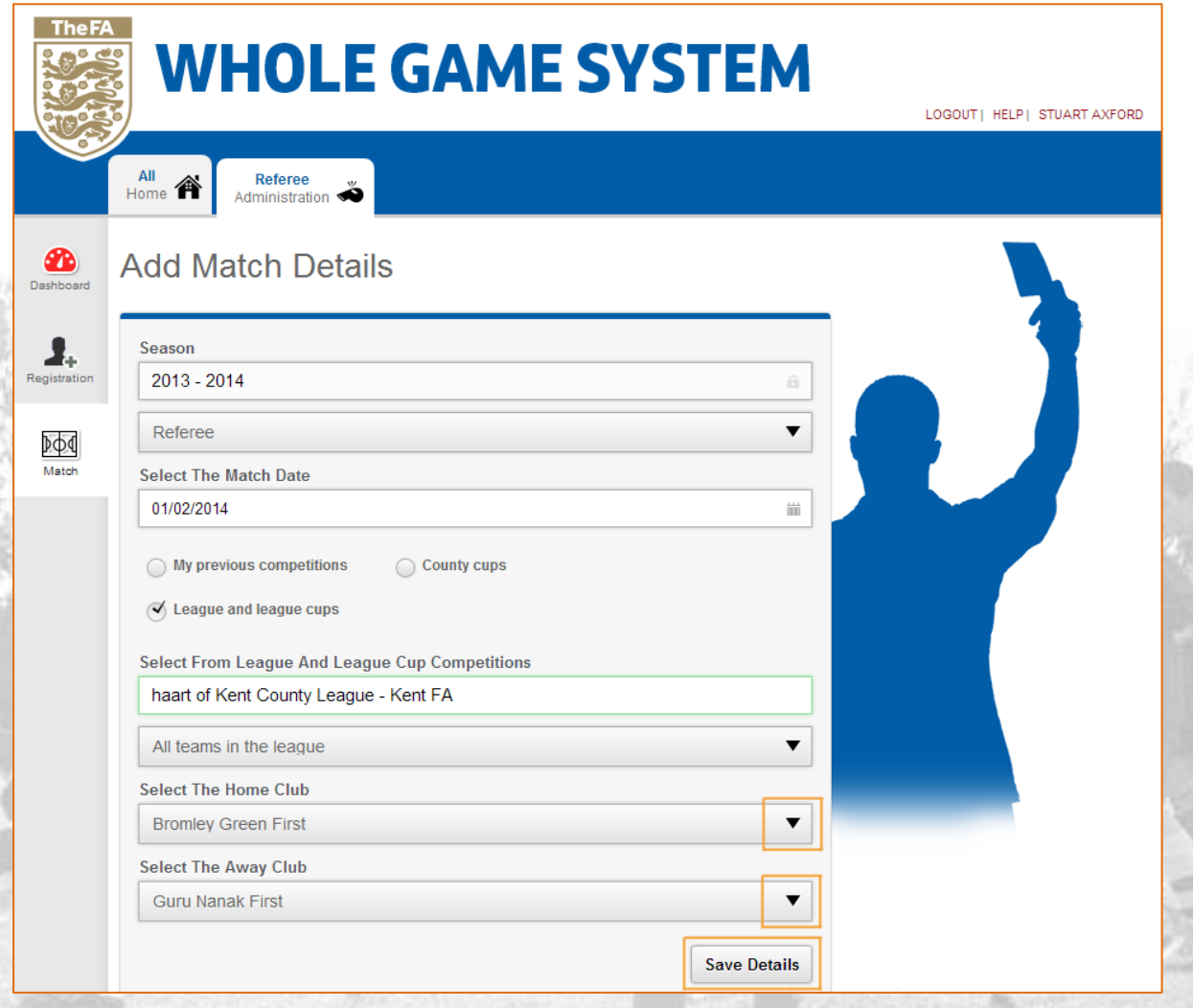

Saving the match details will take you through to the main summary screen of the **Referee's Report**. It is here that you can add any **Cautions** or **Dismissals**, select whether the **game was abandoned**, or simply select if there were no reportable incidents.

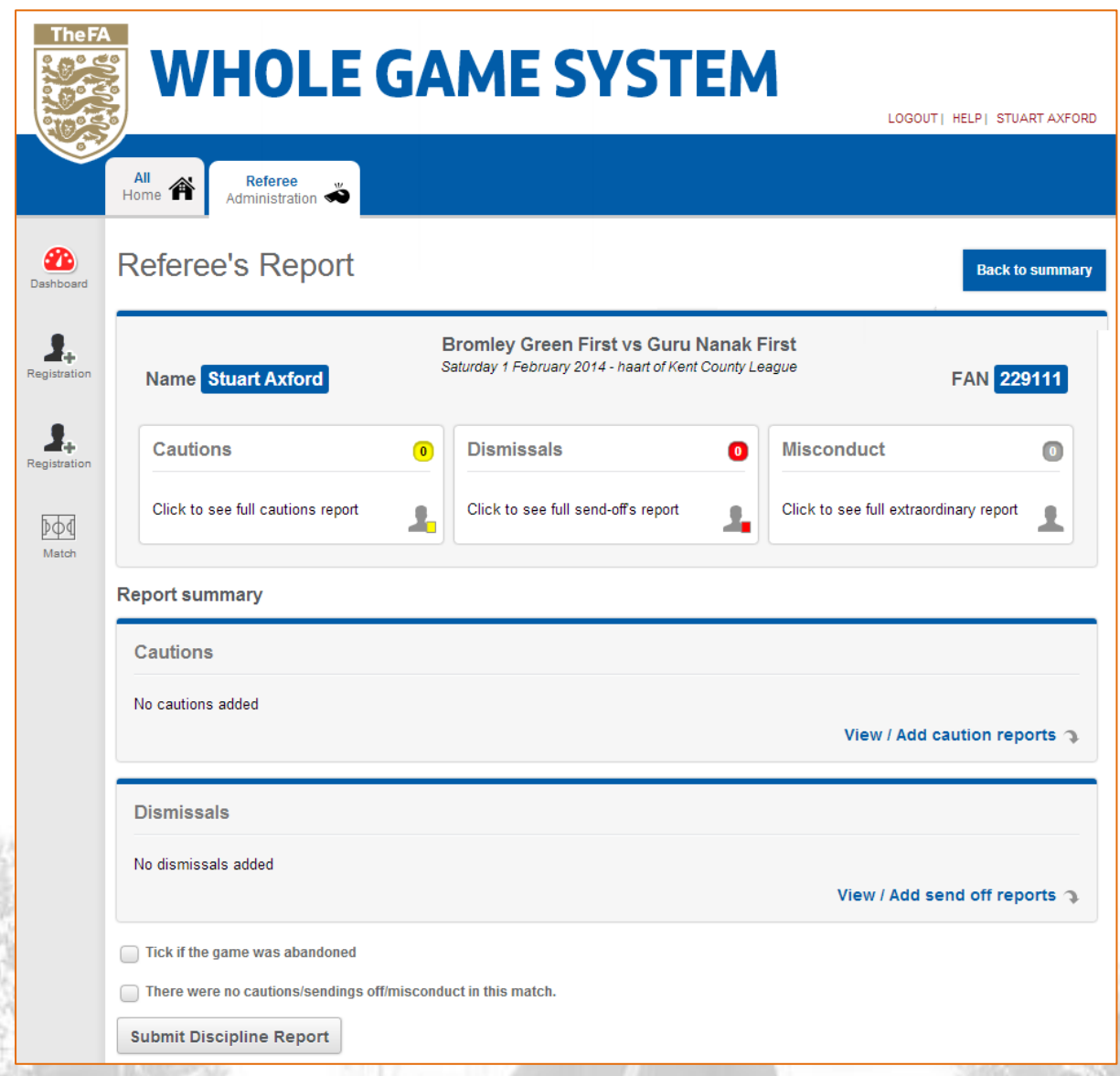

If you leave the system for any reason, the match you create will be available under both **Match Appointments** and **Outstanding Discipline Reports** on the Referee Dashboard. The Outstanding Discipline Report record will remain until the report is submitted.

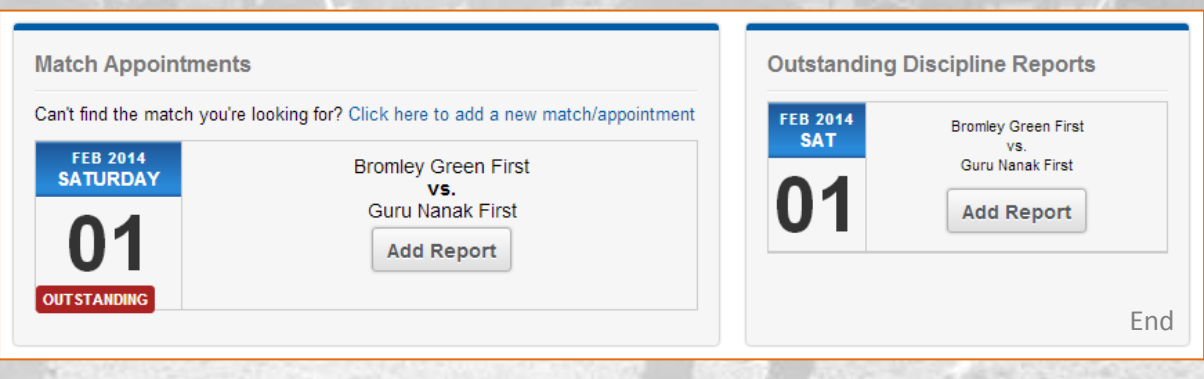

#### <span id="page-7-0"></span>**Creating a Friendly Match**

To create a Friendly fixture, you will need to select **Other competitions** when you select the match type.

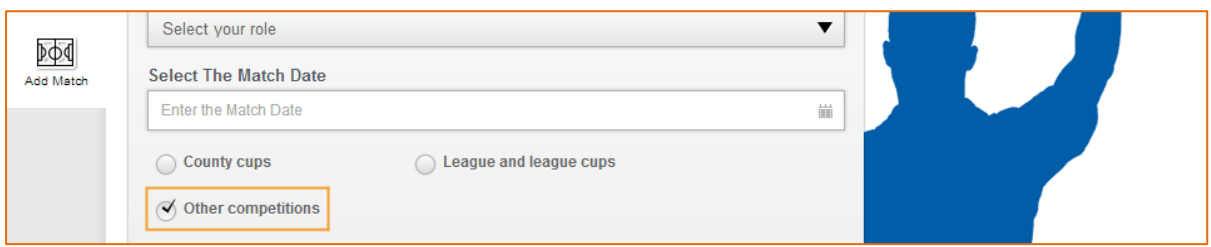

You will then be asked to **Select From Other Competitions**. Simply beginto type the word **Friendly** in this field and the option for **Friendly – The FA** will become available for you to choose. This will be the only option in the dropdown.

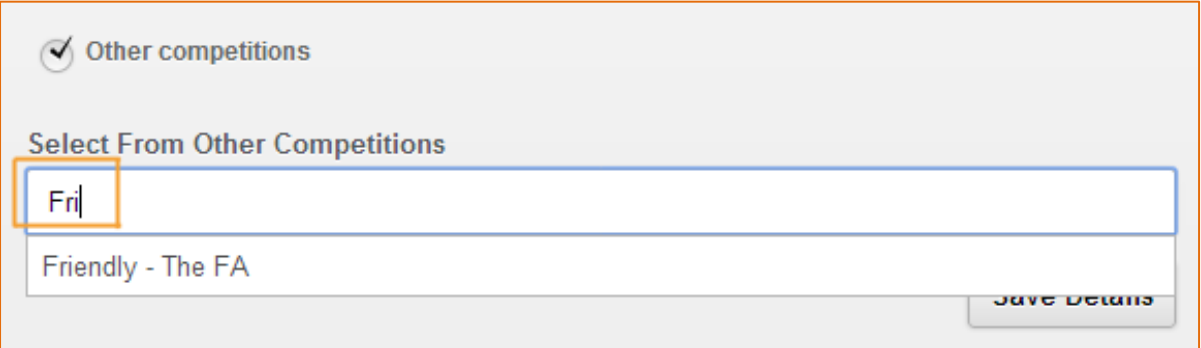

Once you have chosen this, the system will highlight that there are **No teams found for this competition**. Therefore, you will need to type the name of the Club. The system will filter further as you continue to type.

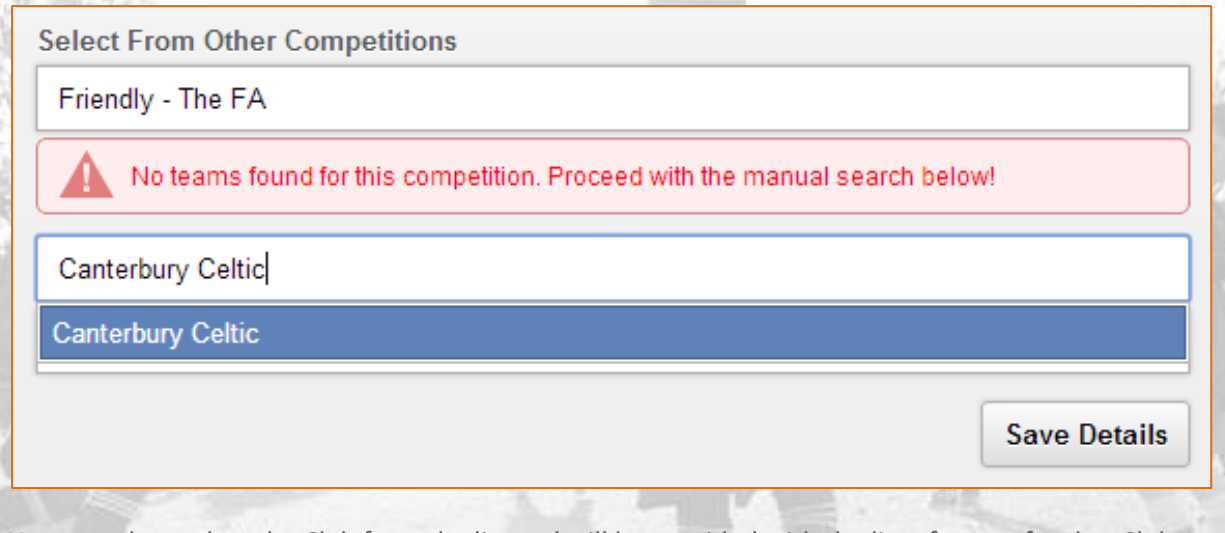

You may then select the Club from the list and will be provided with the list of teams for that Club.

Complete the **Home** Club/Team and **Away** Club/Team and select to **Save Details**.

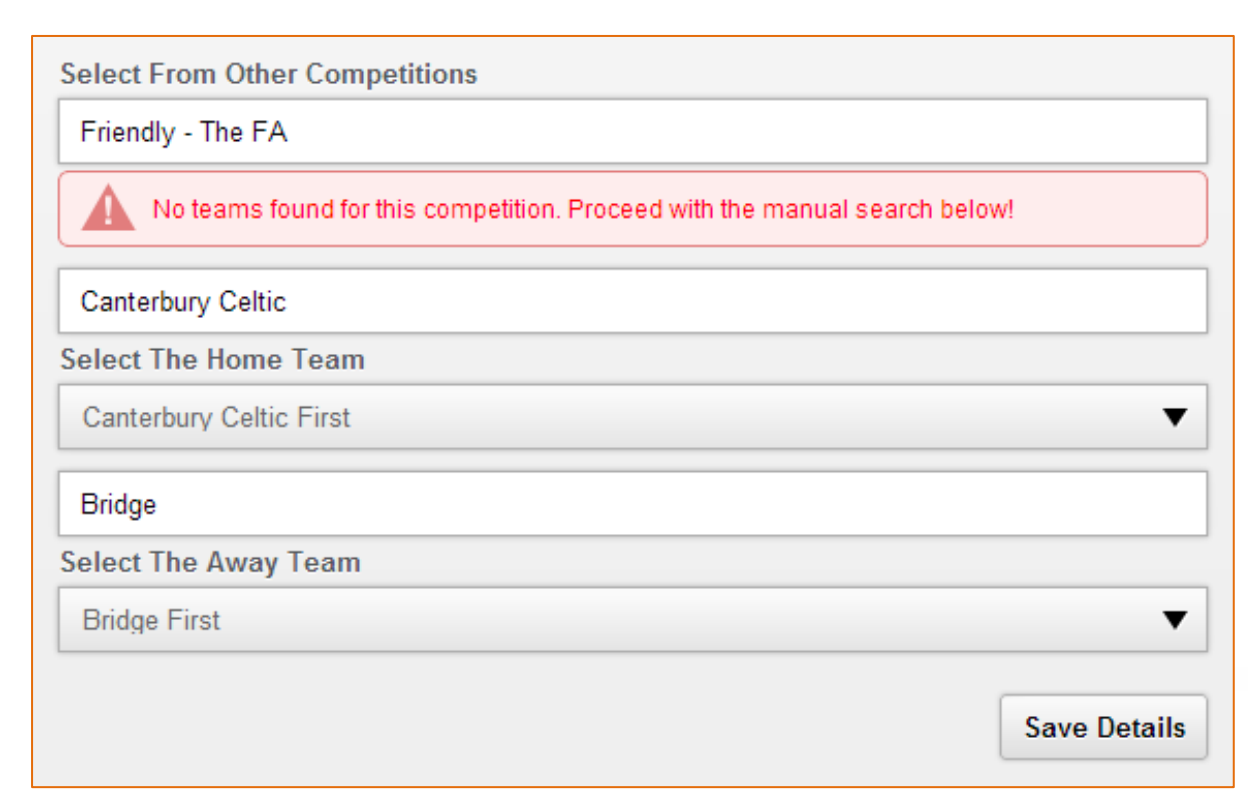

Once saved, check that the match details on the **Referee's Report** are correct (as below).

y<br>Ka

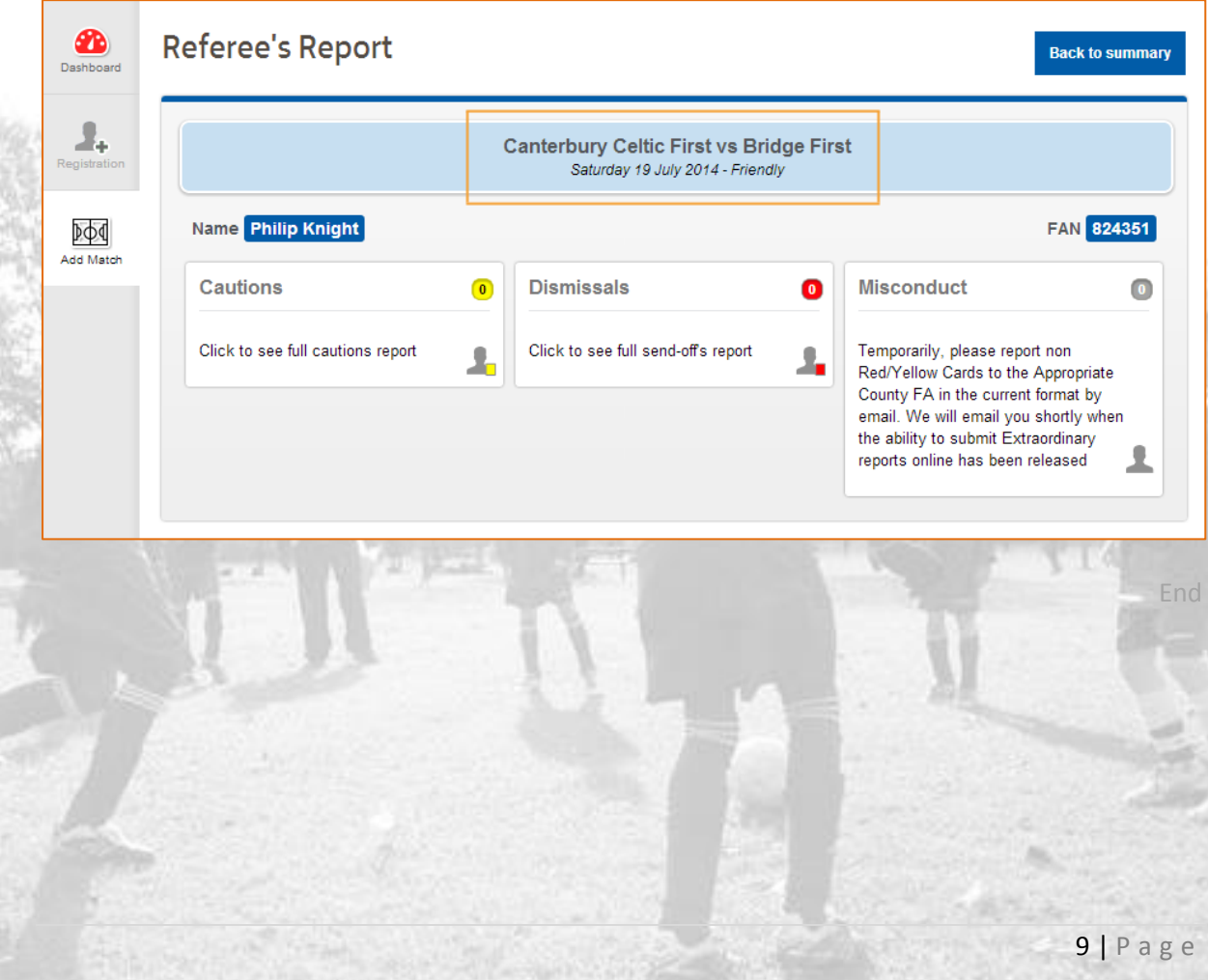

#### **Cautions**

You can add Cautions against a record either by selecting the main **Cautions** box along the match header or by choosing to **View/Add caution reports** in the **Report summary**.

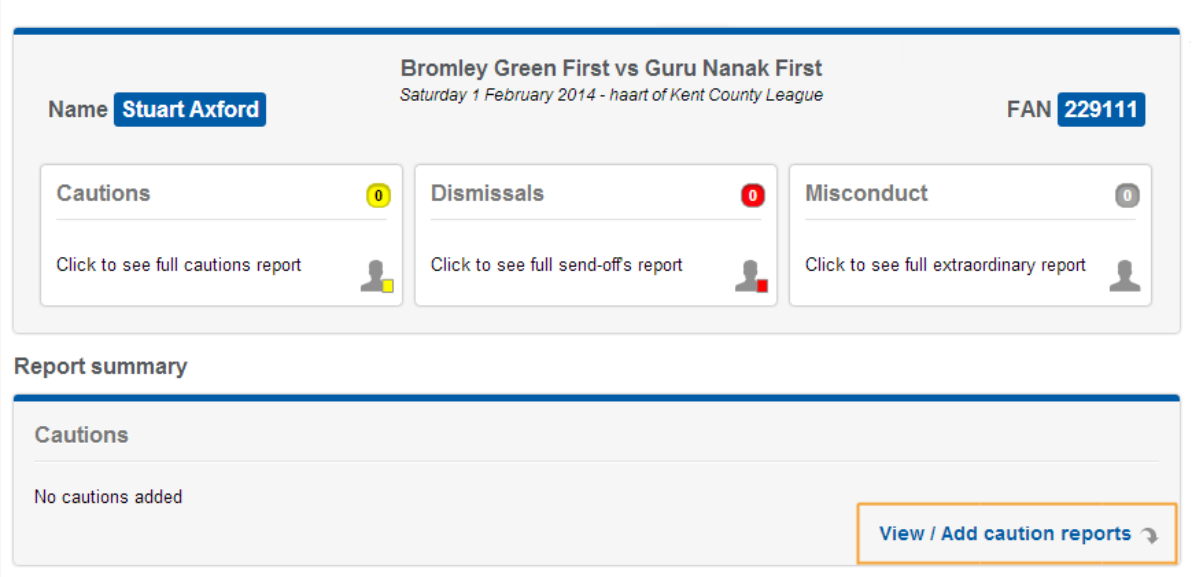

You will then be asked to select the Caution details as below. The **Cautions** box will be highlighted to confirm where you are within the report.

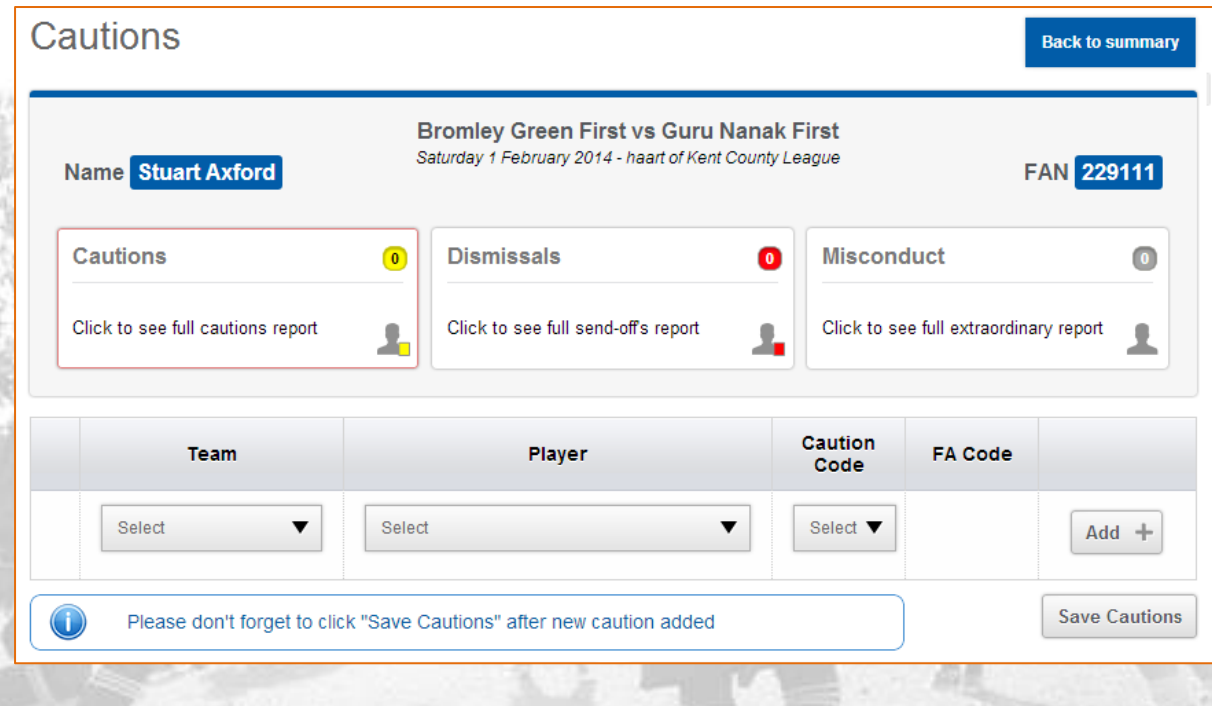

Use the dropdown against **Team**, **Player**, **Caution Code** (and **FA Code** if required) to select each criteria before clicking **Add**. Once you have added a Caution it will populate beneath the selection fields and provide the option to **Remove** if necessary. You may add as many Cautions as you require, however it is advisable to **Save Cautions** regularly to avoid losing any unsaved items.

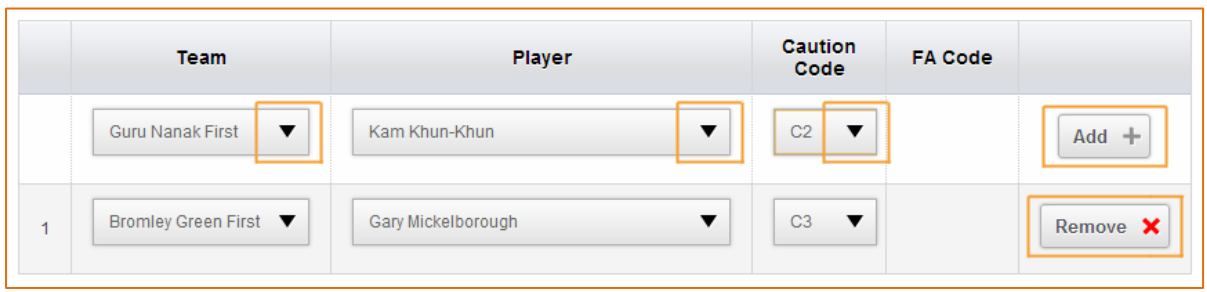

Once you have saved your Cautions, each will remain editable, as well as giving the option to Remove. In addition, the system will provide the facility to change the player cited against each Caution thus giving you full control over the content being submitted.

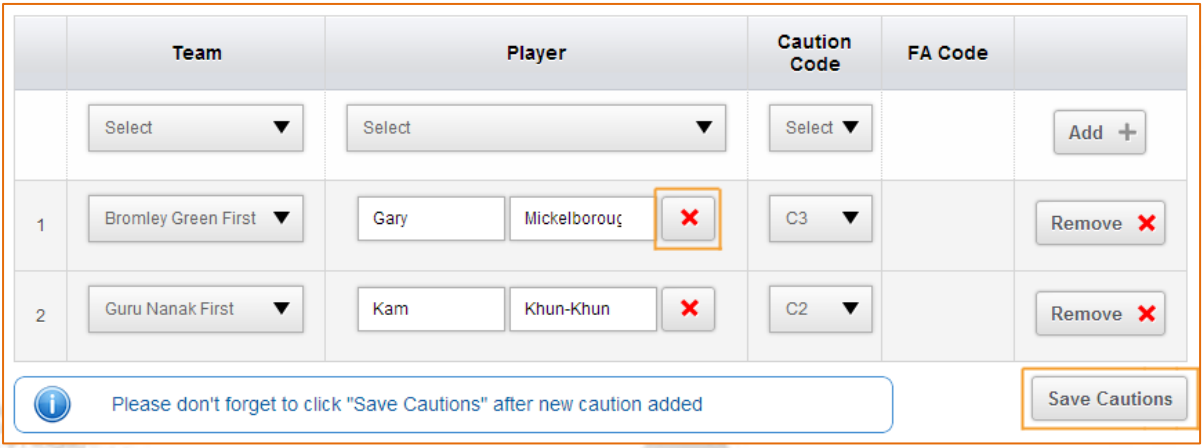

All saved Cautions will update the main box in the header. At this point, you can add further **Cautions**, move directly to add any **Dismissals** or go **Back to summary** to check and submit report.

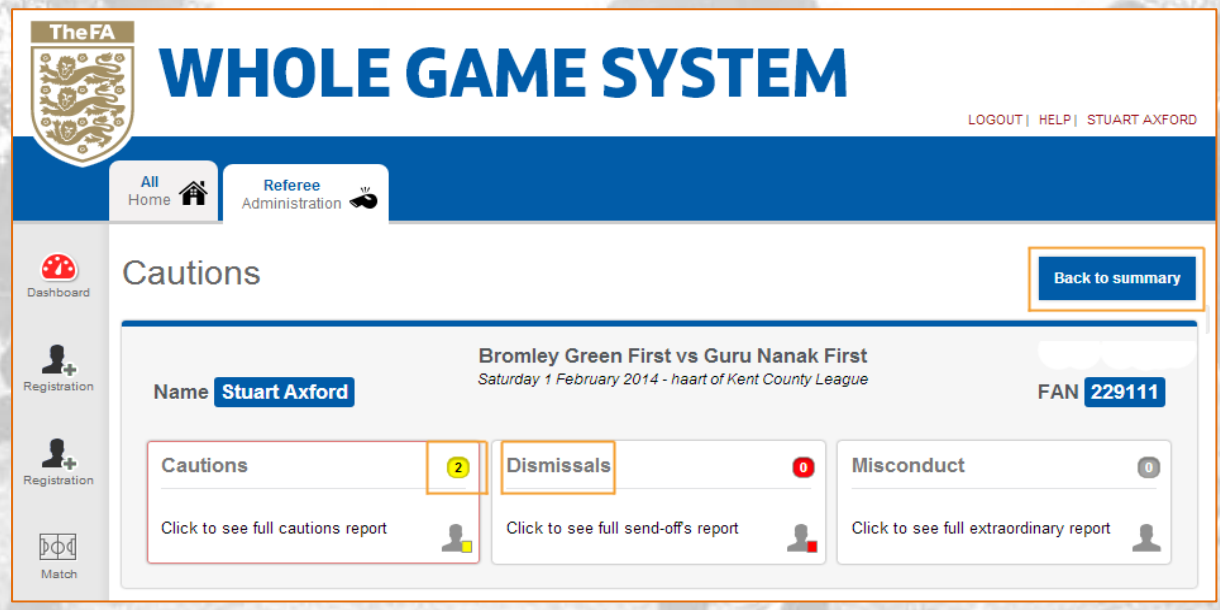

#### <span id="page-11-0"></span>**Dismissals**

g<br>L

To **Add** (a) **New Dismissal** simply use the **Team**, **Player** and **Under Law 12 Section** dropdowns and details box to populate the content before selecting **Add Dismissal.**

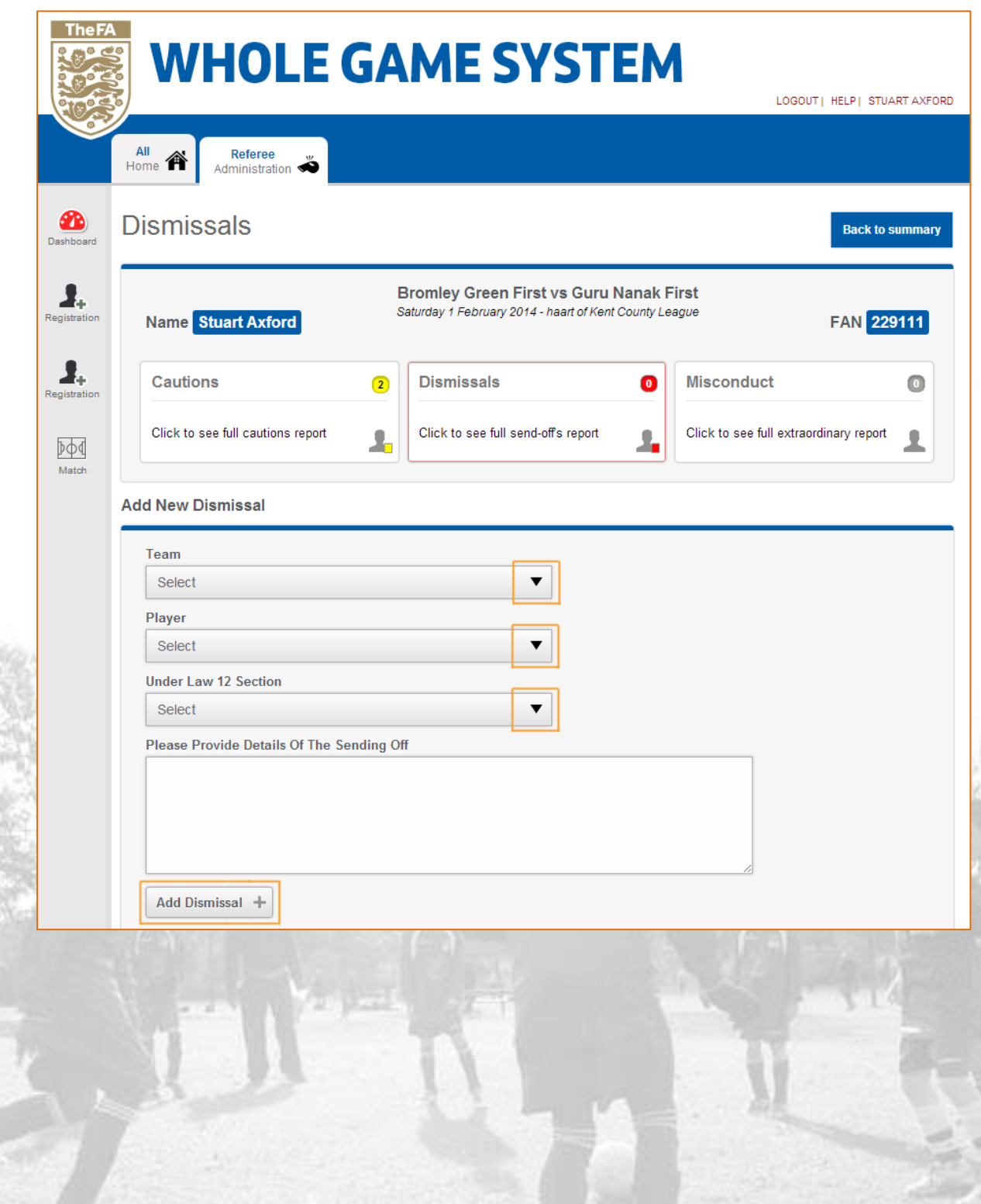

Once any Dismissals have been added, they will appear at the base of the page having been saved automatically. There is no requirement to make any further save action.

You may also **Remove** a Dismissal at any point, using the button located at the base of each completed Dismissal record.

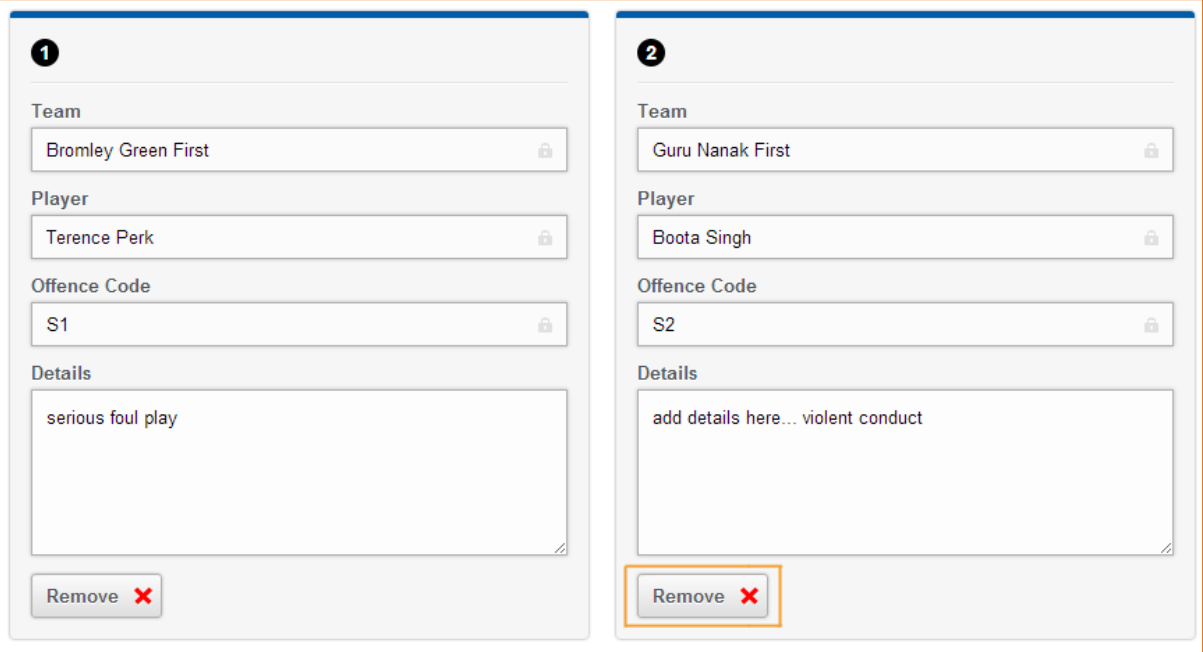

All Dismissals will update the main box in the header. From here you can either select to add any **Cautions** or go **Back to summary** to check and submit report.

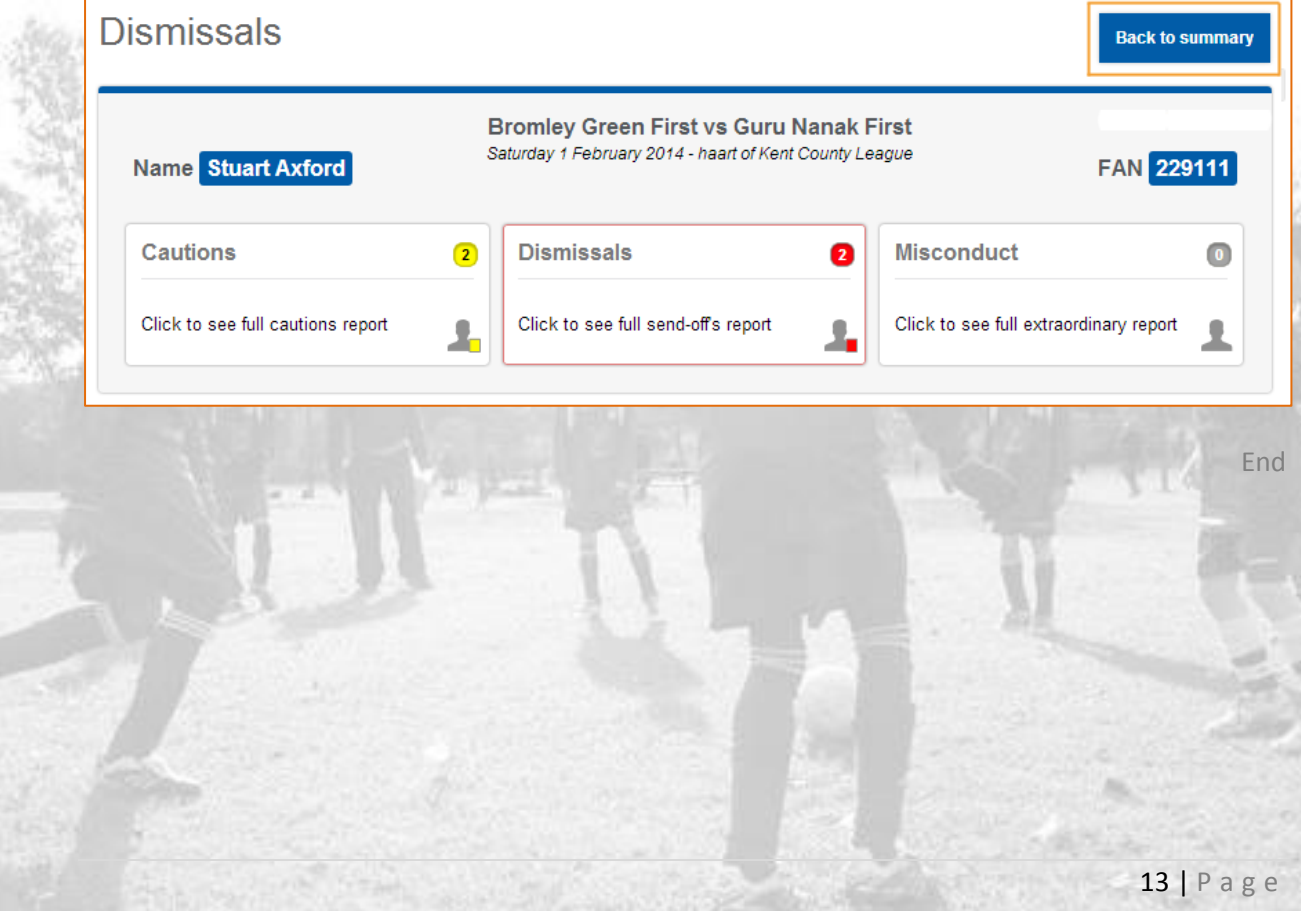

### <span id="page-13-0"></span>**Submission**

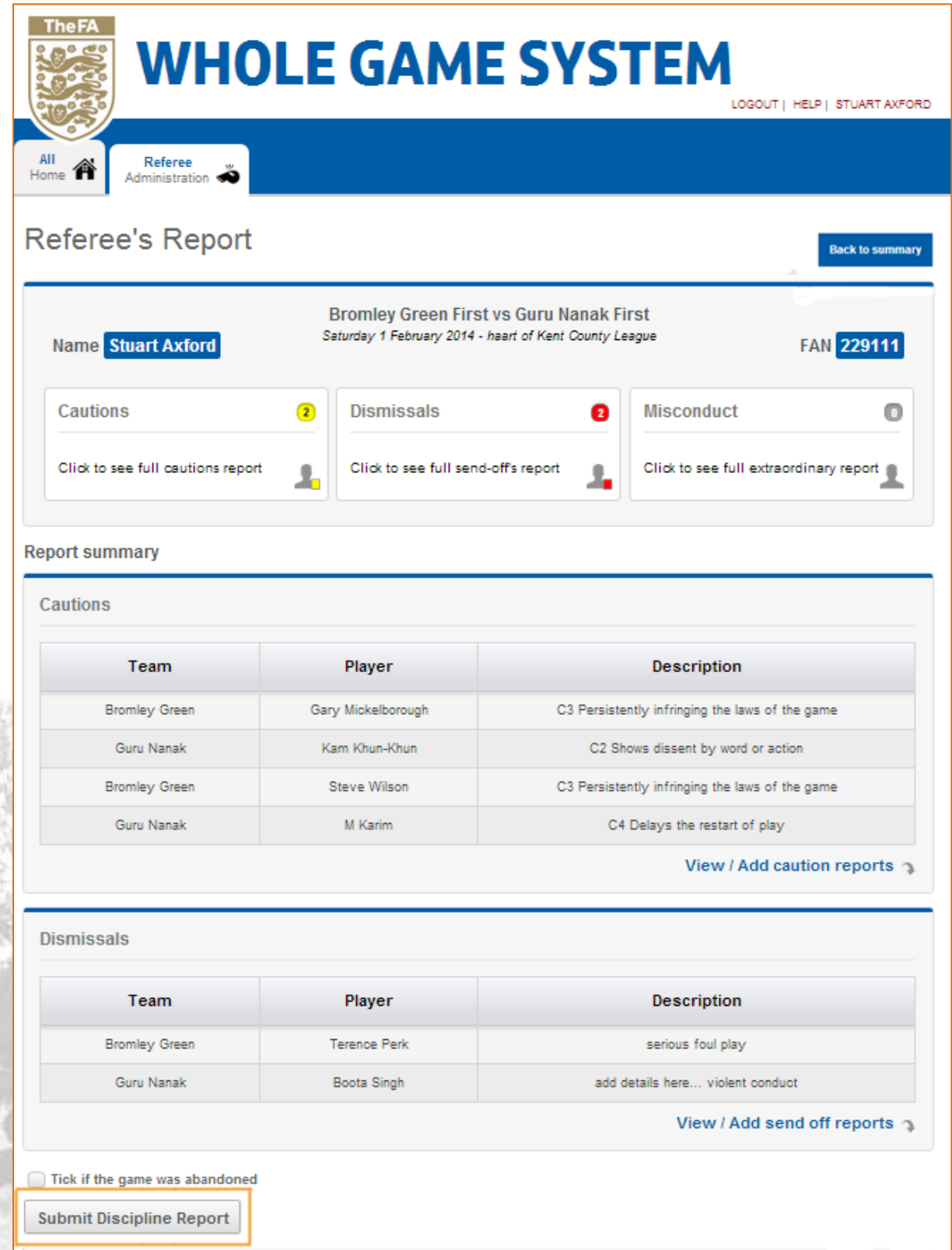

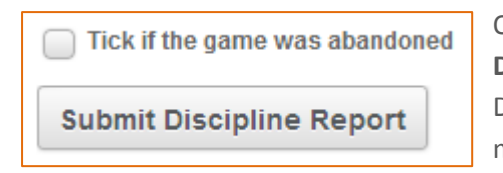

Once you have confirmed the details entered, please **Submit Discipline Report.** If you have entered any Cautions or Dismissals, you will now only be able to select whether the match was abandoned (see page 7 if nothing to enter).

Once submitted, the system will confirm the contents of the report and provide a link to return to the **Referee Dashboard**. Once you have returned to this, you will note that the match entered will no longer be present under Outstanding Discipline Reports.

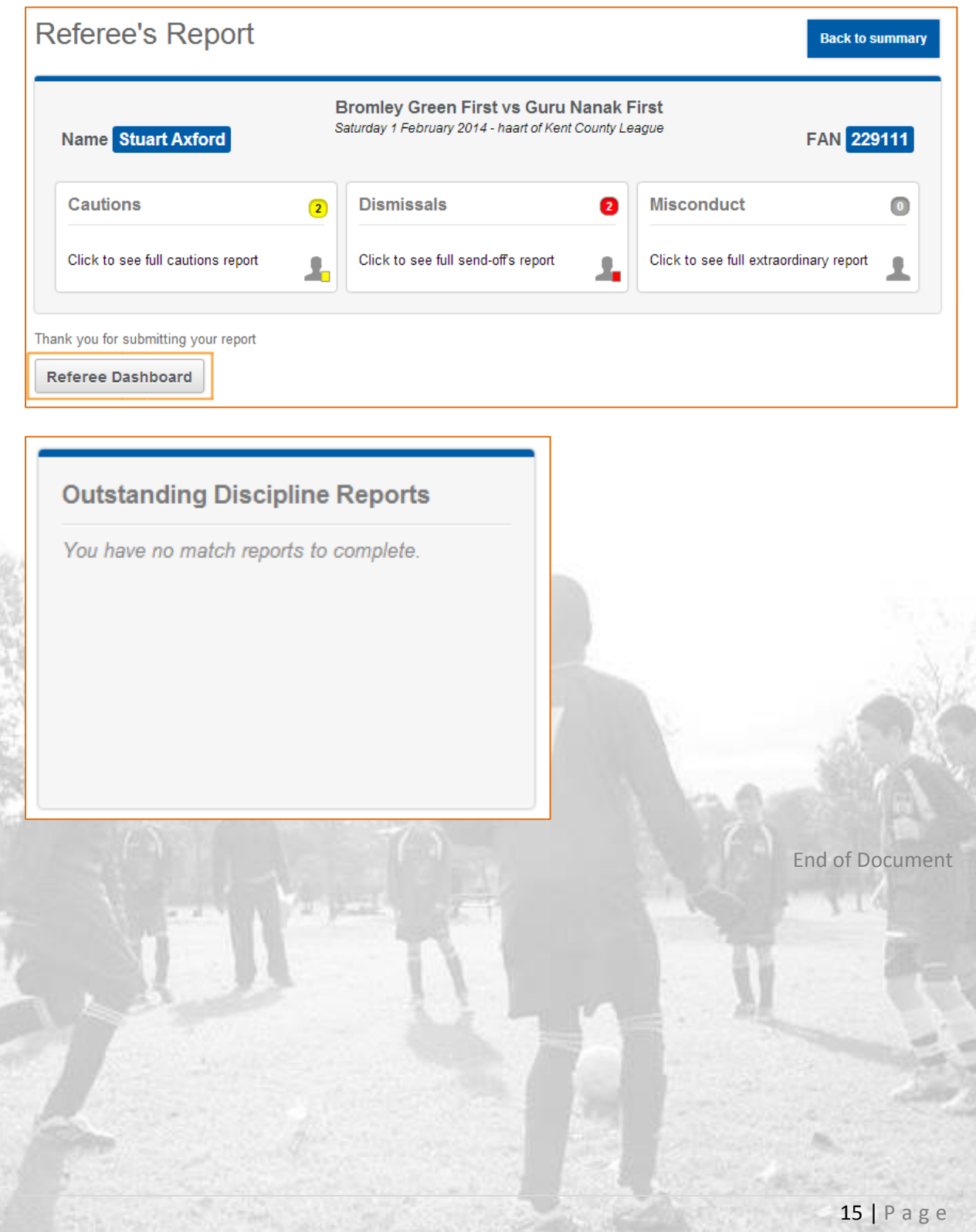